# **Configure AnyConnect Remote Access VPN on FTD**

# **Contents**

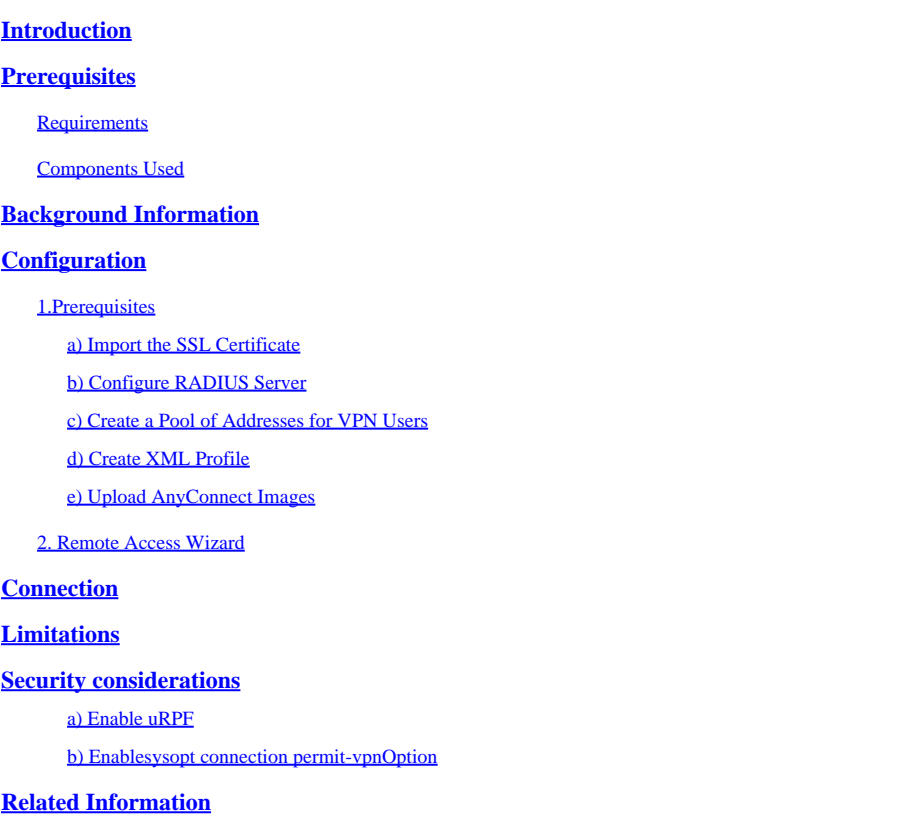

# <span id="page-0-0"></span>**Introduction**

<span id="page-0-1"></span>This document describes a configuration for AnyConnect Remote Access VPN on FTD.

# **Prerequisites**

## <span id="page-0-2"></span>**Requirements**

Cisco recommends that you have knowledge of these topics:

- Basic VPN, TLS and IKEv2 knowledge
- Basic Authentication, Authorization, and Accounting (AAA) and RADIUS knowledge
- Experience with Firepower Management Center

## <span id="page-0-3"></span>**Components Used**

The information in this document is based on these software and hardware versions:

- Cisco FTD 7.2.0
- Cisco FMC 7.2.1
- AnyConnect 4.10

The information in this document was created from the devices in a specific lab environment. All of the devices used in this document started with a cleared (default) configuration. If your network is live, ensure that you understand the potential impact of any command.

# <span id="page-1-0"></span>**Background Information**

This document provides a configuration example for Firepower Threat Defense (FTD) version 7.2.0 and later, that allows remote access VPN to use Transport Layer Security (TLS) and Internet Key Exchange version 2 (IKEv2). As a client, Cisco AnyConnect can be used, which is supported on multiple platforms.

# <span id="page-1-1"></span>**Configuration**

## <span id="page-1-2"></span>**1. Prerequisites**

In order to go through Remote Access wizard in Firepower Management Center:

- Create a certificate used for server authentication.
- Configure RADIUS or LDAP server for user authentication.
- Create pool of addresses for VPN users.
- Upload AnyConnect images for different platforms.

#### <span id="page-1-3"></span>**a) Import the SSL Certificate**

Certificates are essential when you configure AnyConnect. The certificate must have Subject Alternative Name extension with DNS name and/or IP address to avoid errors in web browsers.

**Note:** Only registered Cisco users have access to internal tools and bug information.

There are limitations for manual certificate enrollment:

- On FTD you need the CA certificate before you generate the CSR.

- If the CSR is generated externally, the manual method fails, a different method must be used (PKCS12).

There are several methods to obtain a certificate on FTD appliance, but the safe and easy one is to create a Certificate Signing Request (CSR), sign it with a Certificate Authority (CA) and then import certificate issued for public key, which was in CSR. Here is how to do that:

• Go to Objects **>** Object Management > PKI > Cert Enrollment , click **Add Cert Enrollment**.

# Add Cert Enrollment

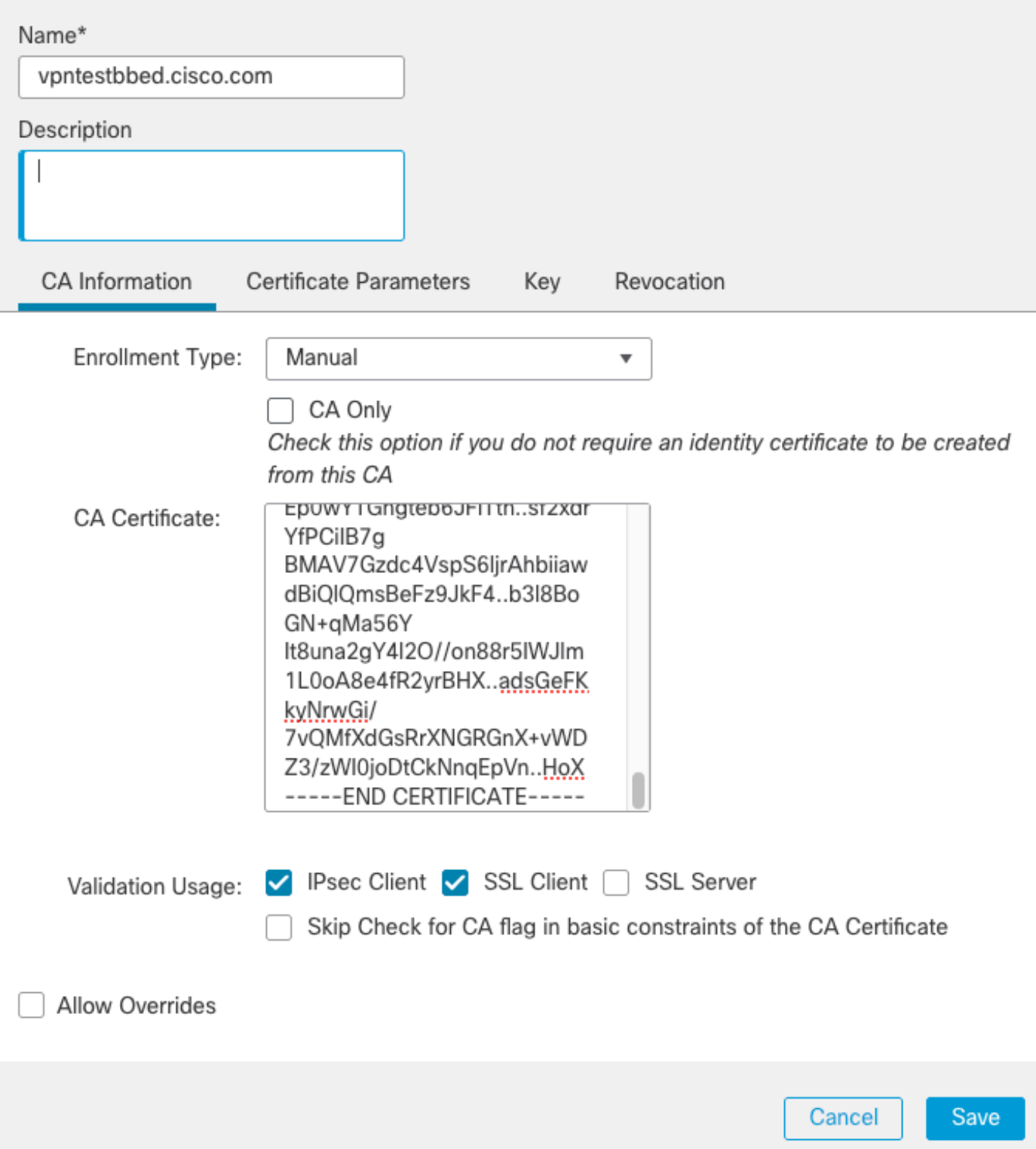

- Select Enrollment Type and paste Certificate Authority (CA) certificate (the certificate which is used to sign the CSR).
- Then go to second tab and select Custom FQDN and fill all necessary fields, for example:

## **Add Cert Enrollment**

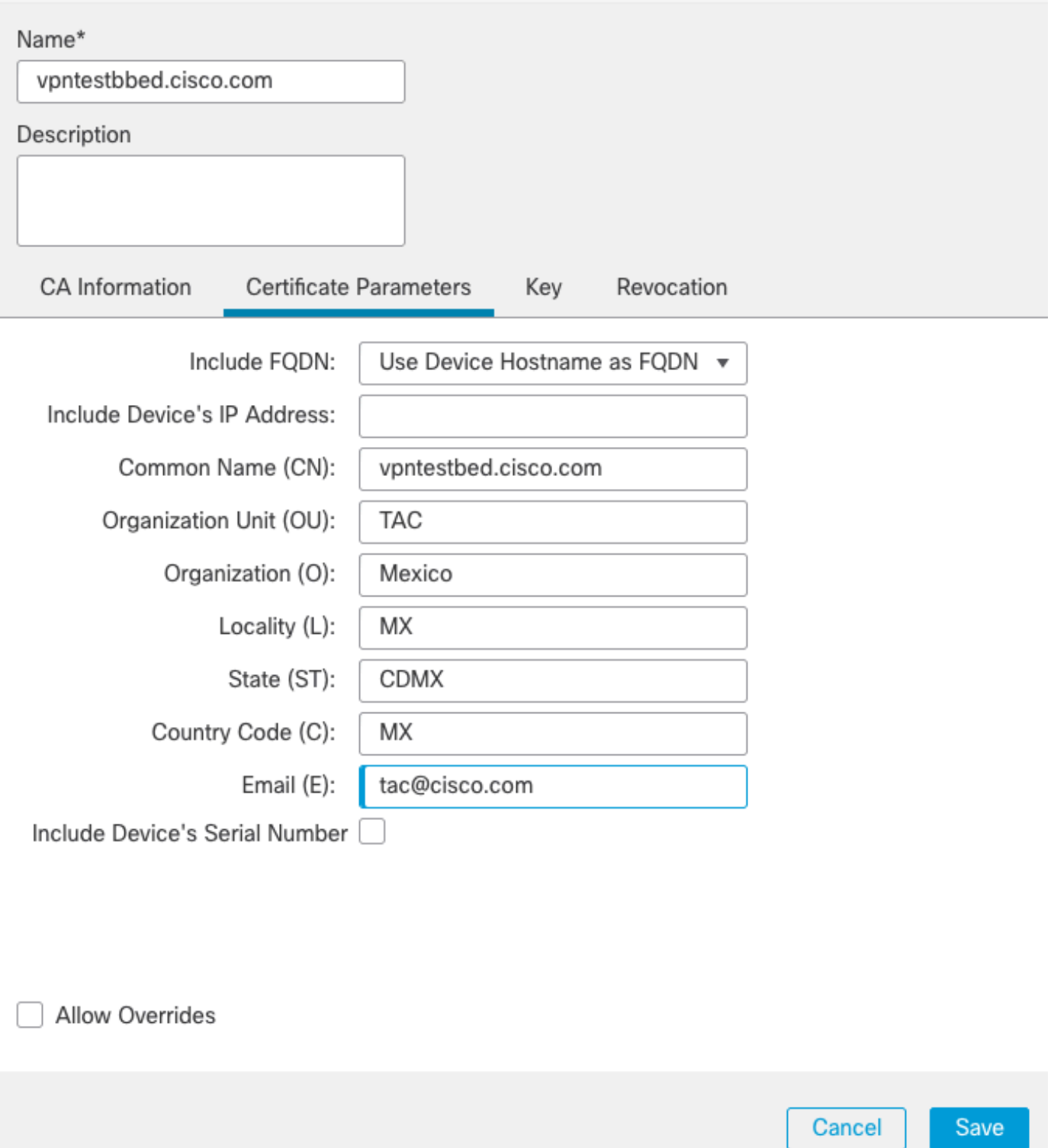

ℯ

- On the third tab, select Key Type, choose name and size. For RSA, 2048 bits is minimum.
- Click save and go to Devices > Certificates > Add > New Certificate.
- Then select Device, and under Cert Enrollment select the trustpoint which you just created, click Add:

# Add New Certificate

Add a new certificate to the device using cert enrollment object which is used to generate CA and identify certificate.

Device\*:

**FTD**  $\overline{\mathbf{v}}$ Cert Enrollment\*: vpntestbed.cisco.com

Cert Enrollment Details:

Name:

vpntestbed.cisco.com

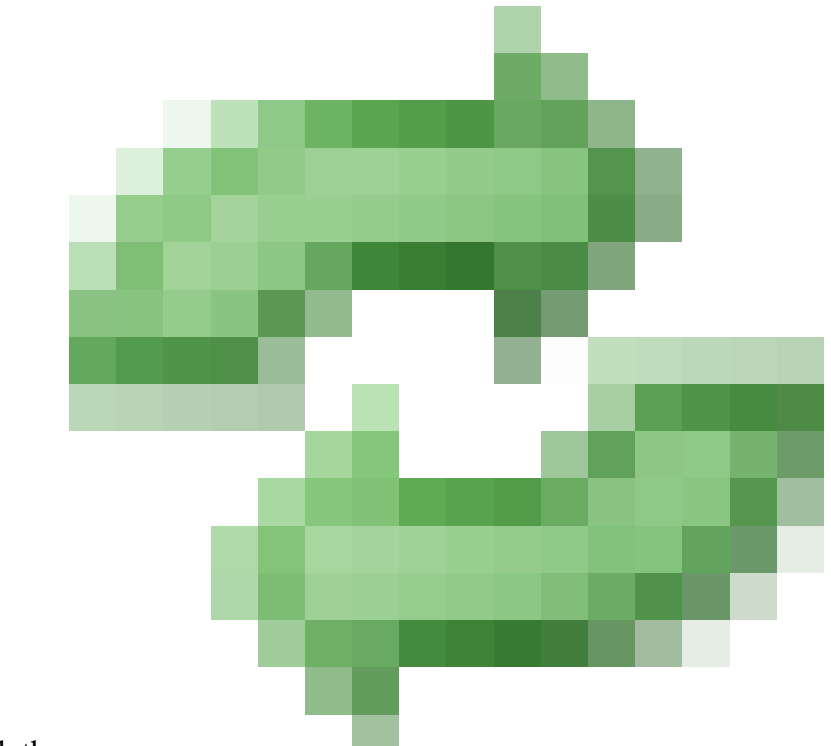

- Later, next to the trustpoint name, click the icon, then Yes, and after that copy CSR to CA and sign it. Certificate must have attributes the same as normal a HTTPS server.
- After you received the certificate from CA in base64 format, select it from the disk and click Import. When this succeeds, you see:

<span id="page-4-0"></span>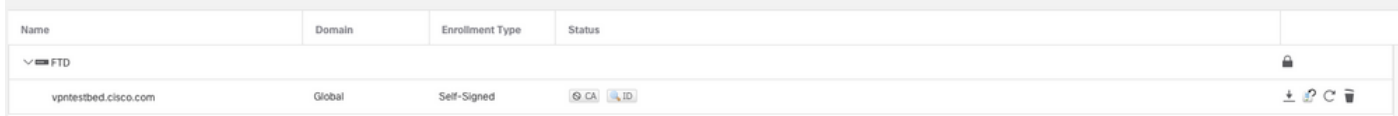

#### **b) Configure RADIUS Server**

• Go to **Objects > Object Management > RADIUS Server Group > Add RADIUS Server Grou**p.

• Fill out the name and add IP address along with shared secret, click Save:

# Edit RADIUS Server

## IP Address/Hostname:\*

Configure DNS at Threat Defense Platform Settings to resolve hostname

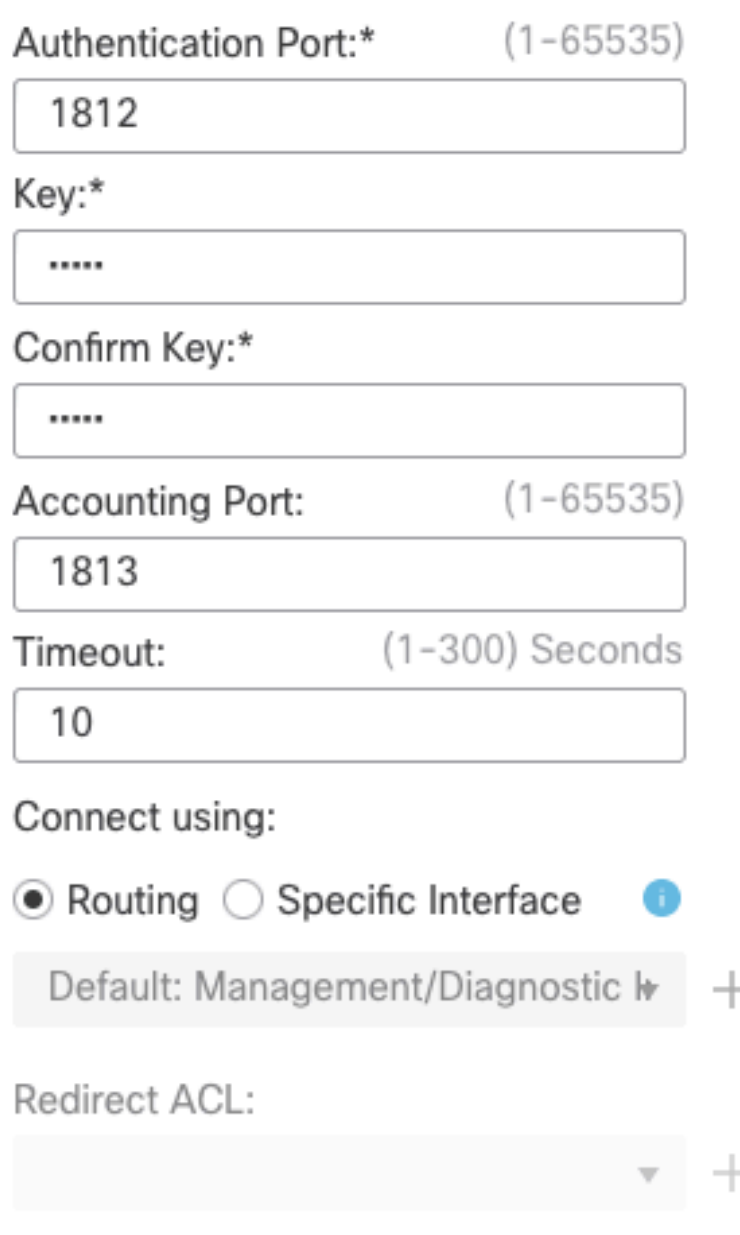

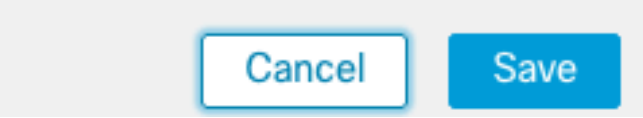

Q

• After that you see the server on the list:

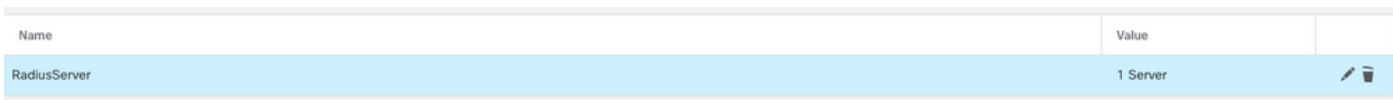

#### <span id="page-6-0"></span>**c) Create a Pool of Addresses for VPN Users**

- Go to **Objects > Object Management > Address Pools > Add IPv4 Pools**.
- Put the name and range, mask is not needed:

#### Name\*

vpn\_pool

IPv4 Address Range\*

10.72.  $-10.72.$ 

Format: ipaddr-ipaddr e.g., 10.72.1.1-10.72.1.150

#### Mask

Specify a netmask in X.X.X.X format

#### Description

Allow Overrides

- Configure device overrides in the address pool object to avoid IP address conflicts in case of object is shared across multiple devices
	- ▶ Override (0)

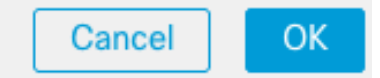

#### <span id="page-6-1"></span>**d) Create XML Profile**

- Download the Profile Editor from Cisco site and open it.
- Go to Server List > Add...
- Put Display Name and FQDN. You see entries in Server List:

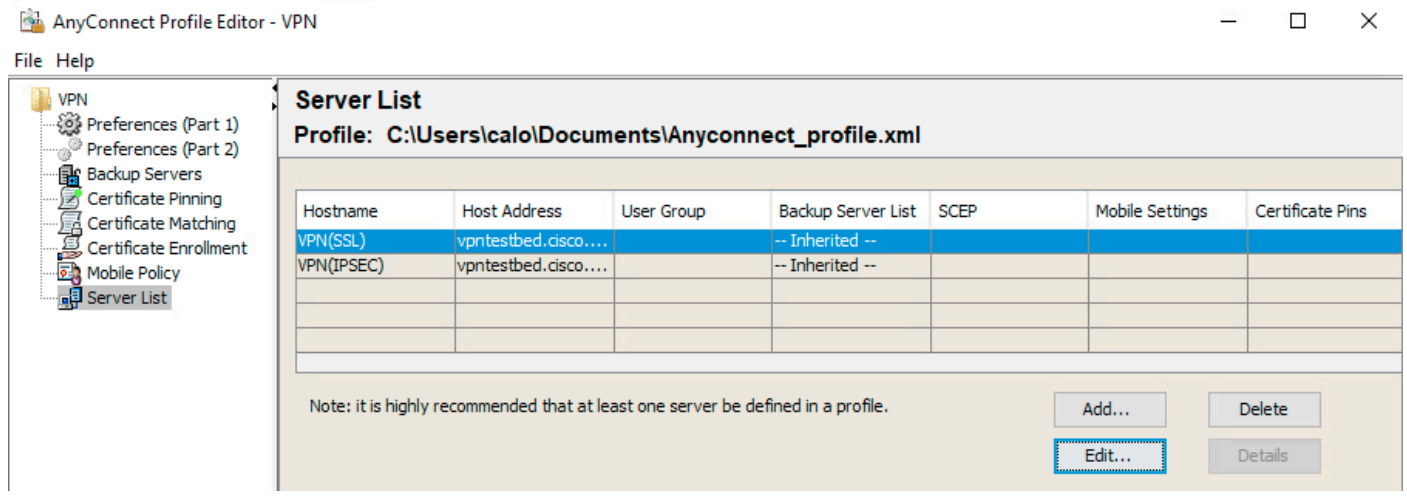

• Click OKand **File** > **Save as...** 

## <span id="page-7-0"></span>**e) Upload AnyConnect Images**

- Download pkg images from Cisco site.
- Go to Objects > Object Management > VPN > AnyConnect File > Add AnyConnect File.
- Type the name and select PKG file from disk, click Save:

# **Edit AnyConnect File** 2 Name:\* Anyconnectmac4.10 File Name:\* anyconnect-macos-4.10.06079-webder Browse.. File Type:\* AnyConnect Client Image  $\overline{\phantom{a}}$ Description: Cancel **OK**

• Add more packages based on your own requirements.

## <span id="page-8-0"></span>**2. Remote Access Wizard**

- Go to Devices > VPN > Remote Access > Add a new configuration.
- Name the profile and select FTD device:

## **Targeted Devices and Protocols**

This wizard will guide you through the required minimal steps to configure the Remote Access VPN policy with a new user-defined connection profile.

Name:\*

Anyconnect\_RA

Description:

**VPN Protocols:** 

 $\vee$  SSL

V IPsec-IKEv2

## **Targeted Devices:**

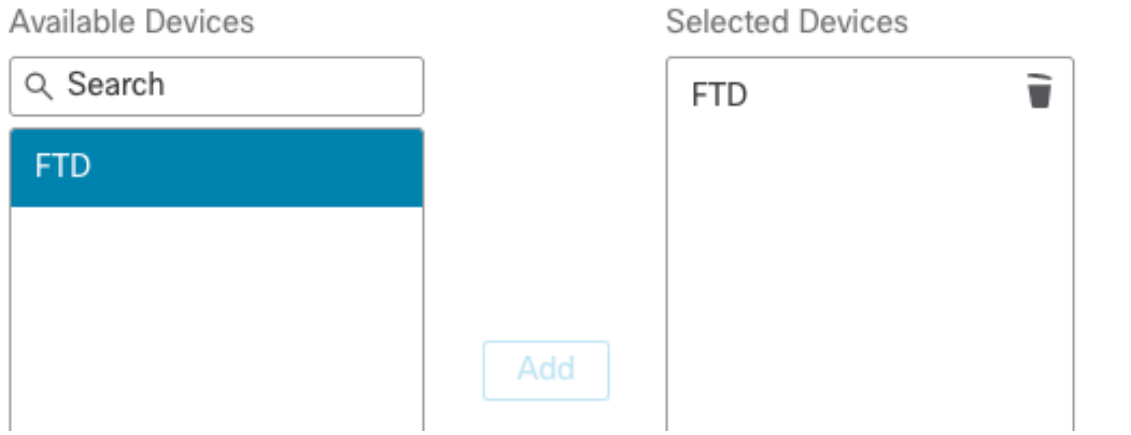

• In Connection Profile step, type Connection Profile Name, select the Authentication Server and Address Pools that you created earlier:

#### **Connection Profile:**

Connection Profiles specify the tunnel group policies for a VPN connection. These policies pertain to creating the tunnel itself, how AAA is accomplished and how addresses are assigned. They also include user attributes, which are defined in group policies.

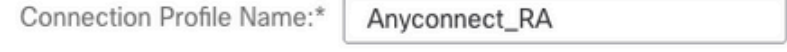

This name is configured as a connection alias, it can be used to connect to the VPN gateway

#### Authentication, Authorization & Accounting (AAA):

Specify the method of authentication (AAA, certificates or both), and the AAA servers that will be used for VPN connections.

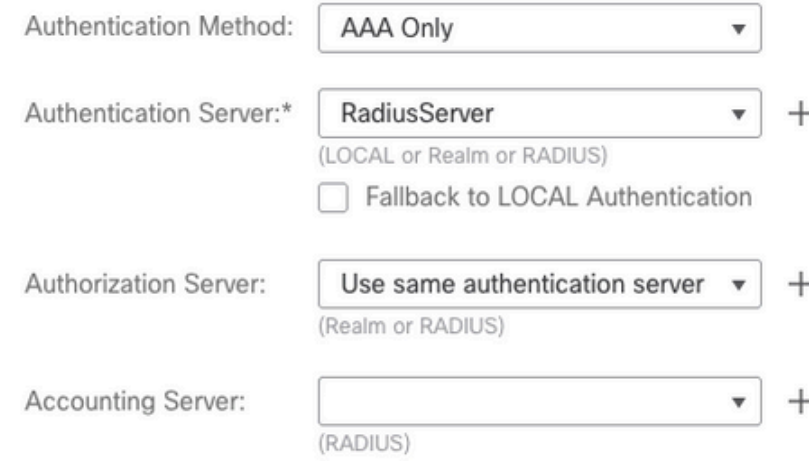

#### **Client Address Assignment:**

Client IP address can be assigned from AAA server, DHCP server and IP address pools. When multiple options are selected, IP address assignment is tried in the order of AAA server, DHCP server and IP address pool.

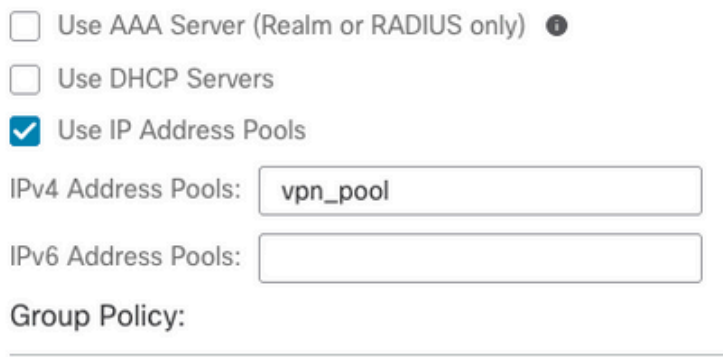

A group policy is a collection of user-oriented session attributes which are assigned to client when a VPN connection is established. Select or create a Group Policy object.

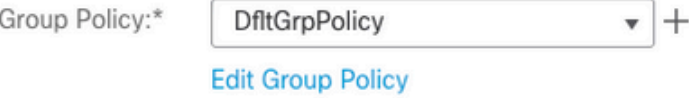

• Click on Edit Group Policy and on the tab AnyConnect, select Client Profile, then click Save:

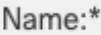

DfltGrpPolicy

## Description:

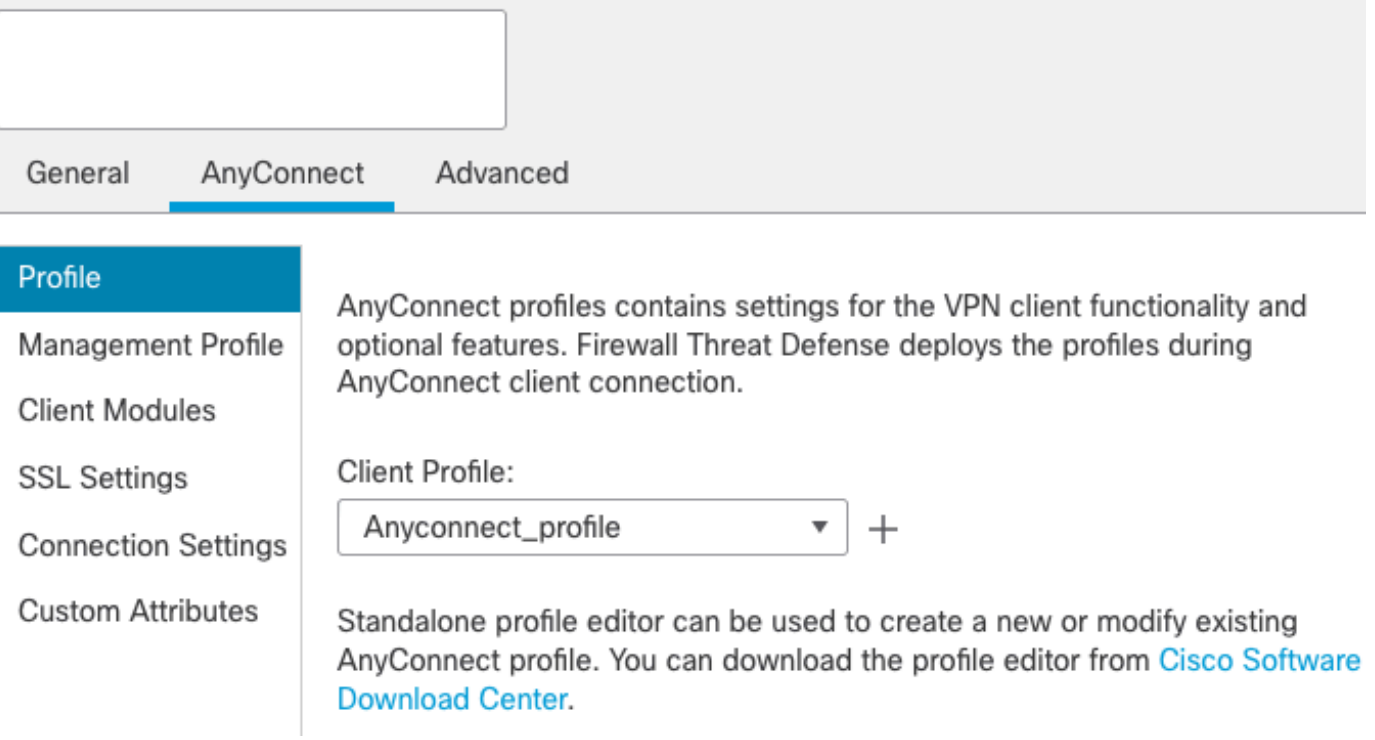

• On the next page, select AnyConnect images and click Next.

## AnyConnect Client Image

The VPN gateway can automatically download the latest AnyConnect package to the client device when the VPN connection is initiated. Minimize connection setup time by choosing the appropriate OS for the selected package.

Download AnyConnect Client packages from Cisco Software Download Center.

#### Show Re-order buttons +

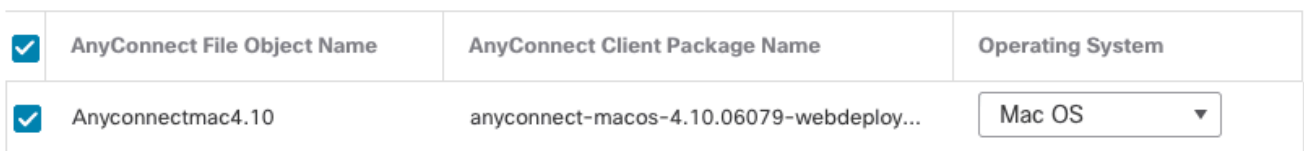

• On the next screen, select Network Interface and Device Certificates:

Ø

## Network Interface for Incoming VPN Access

Select or create an Interface Group or a Security Zone that contains the network interfaces users will access for VPN connections.

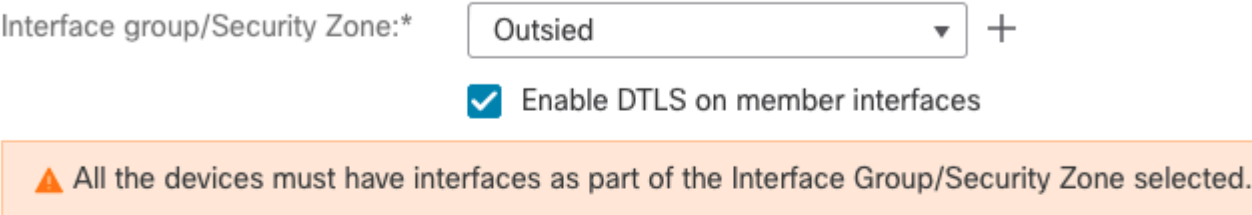

## **Device Certificates**

Device certificate (also called Identity certificate) identifies the VPN gateway to the remote access clients. Select a certificate which is used to authenticate the VPN gateway.

Certificate Enrollment:\*

vpntestbed.cisco.com

## **Access Control for VPN Traffic**

All decrypted traffic in the VPN tunnel is subjected to the Access Control Policy by default. Select this option to bypass decrypted traffic from the Access Control Policy.

✔ Bypass Access Control policy for decrypted traffic (sysopt permit-vpn) This option bypasses the Access Control Policy inspection, but VPN filter ACL and authorization ACL downloaded from AAA server are still applied to VPN traffic.

• When everything is configured correctly, you can click Finish and then Deploy:

AAA

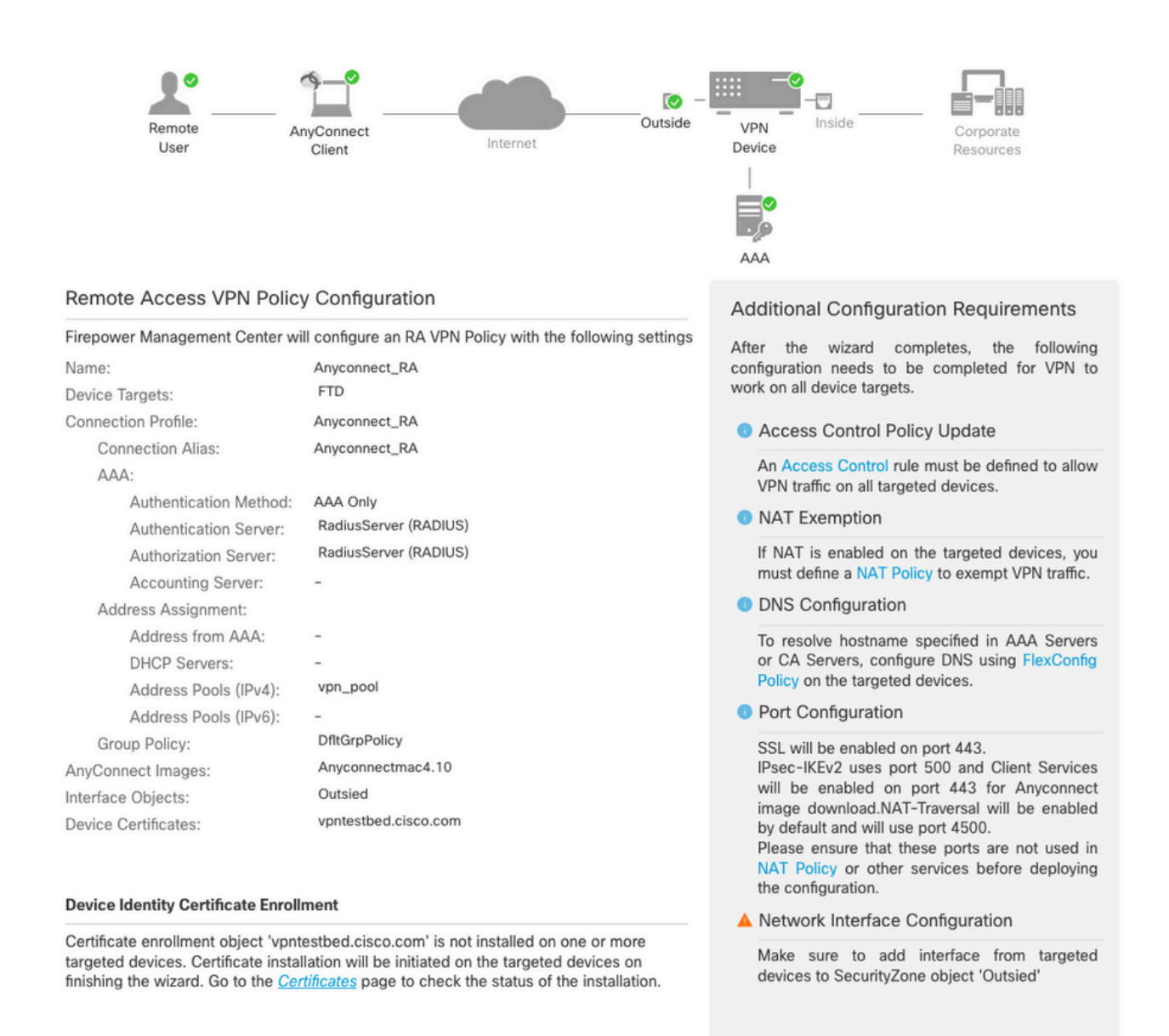

• This copies the whole configuration along with certificates and AnyConnect packages to FTD appliance.

# <span id="page-13-0"></span>**Connection**

To connect to FTD you need to open a browser, type DNS name or IP address that points to the outside interface. You then log in with credentials stored in RADIUS server and do the instructions on the screen. Once AnyConnect installs, you then need to put the same address in AnyConnect window and click Connect.

# <span id="page-13-1"></span>**Limitations**

Currently unsupported on FTD, but available on ASA:

- FTD posture VPN does not support group policy change through dynamic authorization or RADIUS change of authorization (CoA).
- AnyConnect customization (Enhancement: Cisco bug ID [CSCvq87631\)](https://tools.cisco.com/bugsearch/bug/CSCvq87631)
- AnyConnect scripts (Enhancement: Cisco bug ID [CSCvt58044\)](https://tools.cisco.com/bugsearch/bug/CSCvt58044).
- AnyConnect localization.
- WSA integration.
- Simultaneous IKEv2 dynamic crypto map for RA and L2L VPN (Enhancement: Cisco bug ID [CSCvr52047](https://tools.cisco.com/bugsearch/bug/CSCvr52047)).
- TACACS, Kerberos KCD Authentication and RSA SDI (Enhancement: Cisco bug ID [CSCvx55859\)](https://tools.cisco.com/bugsearch/bug/CSCvx55859).
- Browser Proxy.

# <span id="page-14-0"></span>**Security considerations**

By default, the sysopt connection permit-vpnoption is disabled. This means, that you need to allow the traffic that comes from the pool of addresses on outside interface via Access Control Policy. Although the pre-filter or access-control rule is added to allow VPN traffic only, if clear-text traffic happens to match the rule criteria, it is erroneously permitted.

There are two approaches to this problem. First, TAC recommended option, is to enable Anti-Spoofing (on ASA it was known as Unicast Reverse Path Forwarding - uRPF) for outside interface, and secondly, is to enable sysopt connection permit-vpn to bypass Snort inspection completely. The first option allows a normal inspection of the traffic that goes to and from VPN users.

## <span id="page-14-1"></span>**a) Enable uRPF**

• Create a null route for the network used for remote access users, defined in section C. Go to Devices > Device Management > Edit > Routing > Static Route and select Add route

# Add Static Route Configuration

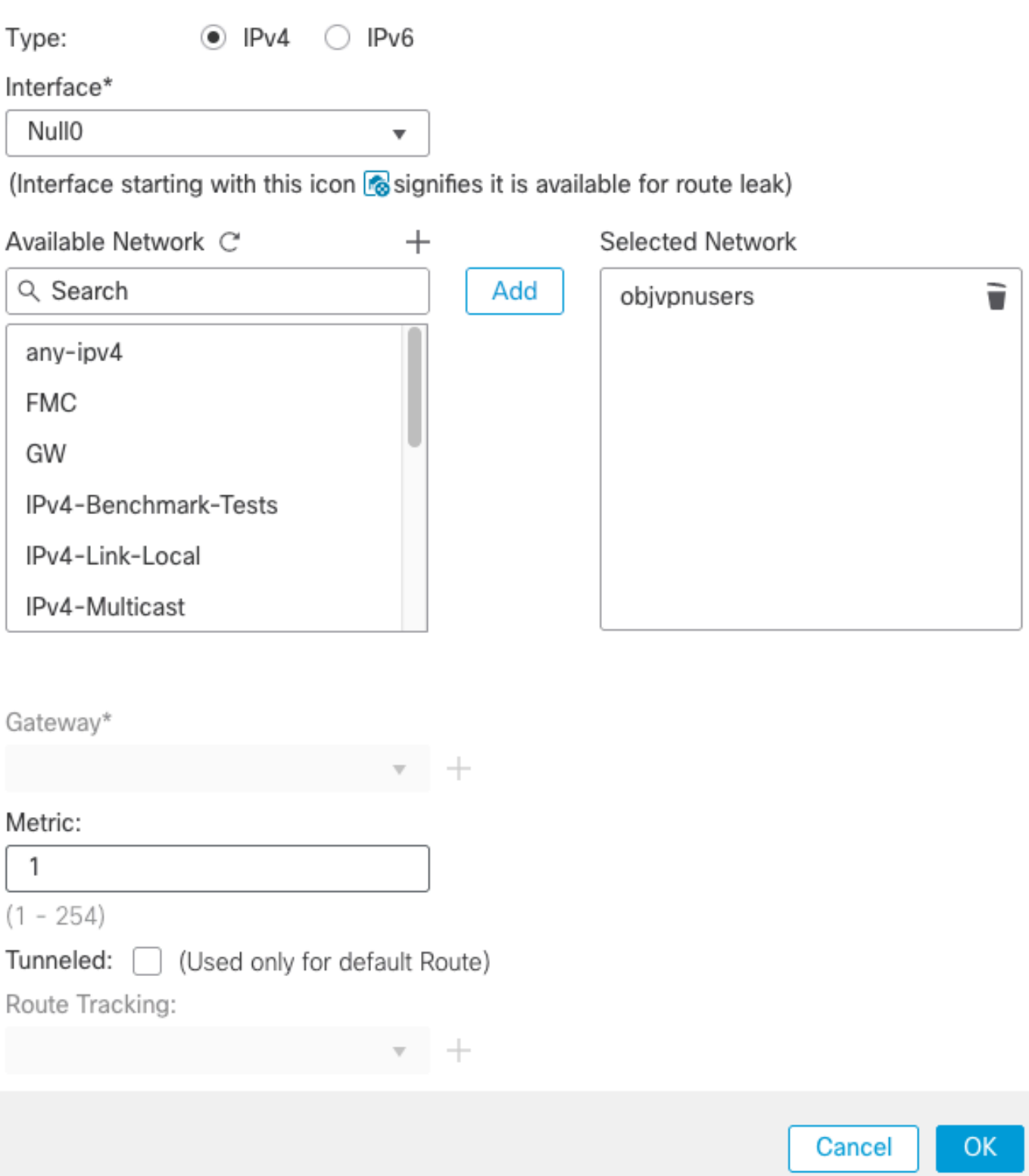

◉

• Next, enable uRPF on the interface where the VPN connections terminate. To find this, navigate to **Devices > Device Management > Edit > Interfaces > Edit > Advanced > Security Configuration > Enable Anti Spoofing**.

#### **Edit Physical Interface**

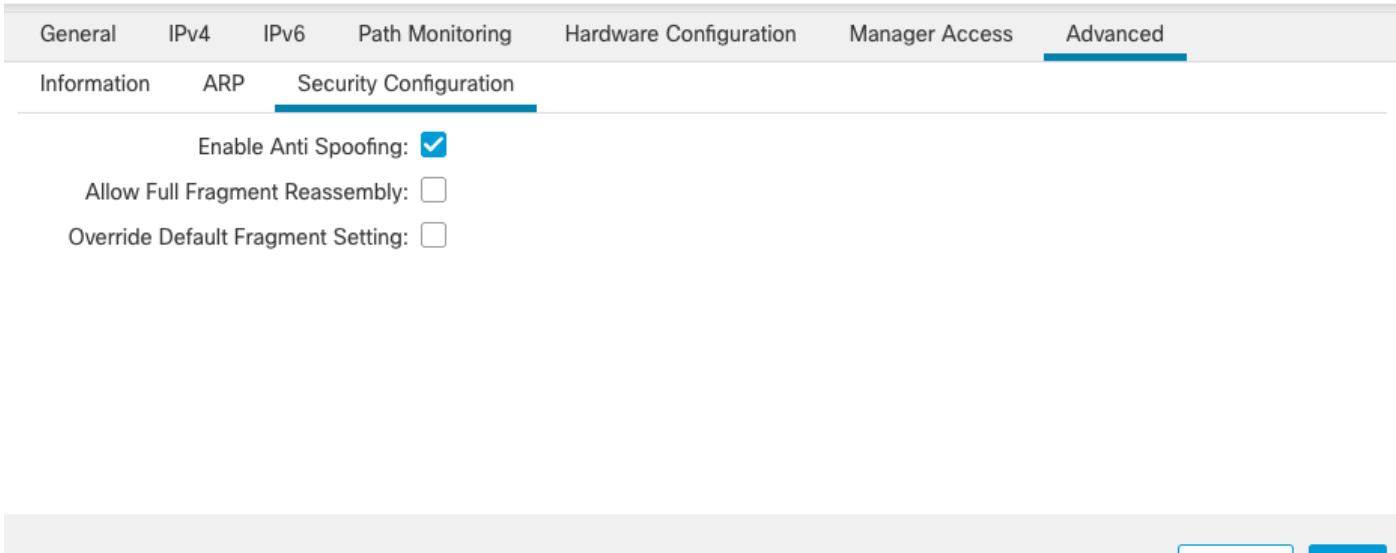

When a user is connected, the 32-bit route is installed for that user in the routing table. Clear the text traffic sourced from the other, unused IP addresses from the pool is dropped by uRFP. To see a description of **Anti-Spoofingrefer to [Set Security Configuration Parameters on Firepower Threat Defense.](https://www.cisco.com/c/en/us/td/docs/security/secure-firewall/management-center/device-config/720/management-center-device-config-72/interfaces-settings-ifcs-firewall.html?bookSearch=true)** 

- <span id="page-16-0"></span>**b) Enable s**ysopt connection permit-vpn **Option**
	- There is an option to do it with the wizard or under Devices > VPN > Remote Access > VPN Profile > Access Interfaces**.**

# Access Control for VPN Traffic

▼ Bypass Access Control policy for decrypted traffic (sysopt permit-vpn) Decrypted traffic is subjected to Access Control Policy by default. This option bypasses the inspection, but VPN Filter ACL and authorization ACL downloaded from AAA server are still applied to VPN traffic.

# <span id="page-16-1"></span>**Related Information**

• **[Cisco Technical Support & Downloads](https://www.cisco.com/c/en/us/support/index.html?referring_site=bodynav)**

Cancel

- OK